## **Aktualisieren der Firmware auf einem Catalyst Switch der Serie 1200 oder 1300**

### **Ziel**

In diesem Artikel wird erläutert, wie Sie die Firmware auf einem Catalyst Switch der Serie 1200 oder 1300 aktualisieren.

#### **Einleitung**

Die Firmware ist das Programm, mit dem der Betrieb und die Funktionalität des Switches gesteuert werden. Es handelt sich um eine Kombination aus Software und Hardware, in der Programmcode und Daten gespeichert sind, damit das Gerät funktioniert.

Ein Upgrade der Firmware verbessert die Leistung des Geräts, was verbesserte Sicherheit, neue Funktionen und Bugfixes bieten könnte. Dieser Prozess ist auch erforderlich, wenn Folgendes auftritt:

**â—**Häufige Netzwerktrennung oder sporadische Verbindungsprobleme über den Switch **� â—**Langsame Verbindung **�**

#### **Unterstützte Geräte | Software-Version**

**â—**Catalyst 1200 | 4.0.0.91 ( **� [Datenblatt](/content/en/us/products/collateral/switches/catalyst-1200-series-switches/nb-06-cat1200-ser-data-sheet-cte-en.html)**) **â—**Catalyst 1300 | 4.0.0.91 ( **� [Datenblatt](/content/en/us/products/collateral/switches/catalyst-1300-series-switches/nb-06-cat1300-ser-data-sheet-cte-en.html)**)

#### **✪ Best Practice:**

Sichern Sie Ihre Konfiguration, bevor Sie die Firmware aktualisieren. Sie können dazu zu **Administration > File Management > File Operations** im Menü navigieren. Laden Sie eine Kopie der aktuellen Konfiguration auf Ihren PC herunter. Es wird nicht empfohlen, ein Firmware-Upgrade Ihres Geräts remote durchzuführen.

## **Durchführen eines Firmware-Upgrades auf dem Switch**

**Durchführen eines Firmware-Upgrades**

#### **Note:**

Bevor Sie fortfahren, müssen Sie zuerst die neueste Firmware Ihres Switches von dem entsprechenden Link oben herunterladen. Alternativ können Sie die Schritte zum **[Herunterladen von Firmware und Durchführen eines Firmware-Upgrades auf](https://www.cisco.com/c/de_de/support/docs/smb/General/Beginner_How_to_Download_Upgrade_firmware.html) [einem beliebigen Gerät](https://www.cisco.com/c/de_de/support/docs/smb/General/Beginner_How_to_Download_Upgrade_firmware.html)** befolgen.

#### **Schritt 1**

Melden Sie sich beim webbasierten Utility des Switches an, und wählen Sie **Administration > File Management > Firmware Operations** (Administration > Dateimanagement > Firmware-Vorgänge) aus.

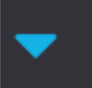

Administration 1

**System Settings** 

**Console Settings** 

**Stack Management** 

**Bluetooth Settings** 

**User Accounts** 

**Idle Session Timeout** 

- ▶ Time Settings
- $\blacktriangleright$ System Log

File Management 2 ▼

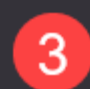

**Firmware Operations** 

**File Operations** 

#### **Schritt 2**

Auf der *Seite Dateivorgänge*:

**â—**Klicken Sie für den Vorgangstyp auf die Optionsschaltfläche **� Update Firmware** (Firmware aktualisieren).

**â—**Klicken Sie für die Kopiermethode auf das Optionsfeld **� HTTP/HTTPS**.

**â—**Klicken Sie für den Dateinamen auf **� Choose File** (Datei auswählen), und suchen Sie die zuvor heruntergeladene Firmware-Datei auf Ihrem Computer.

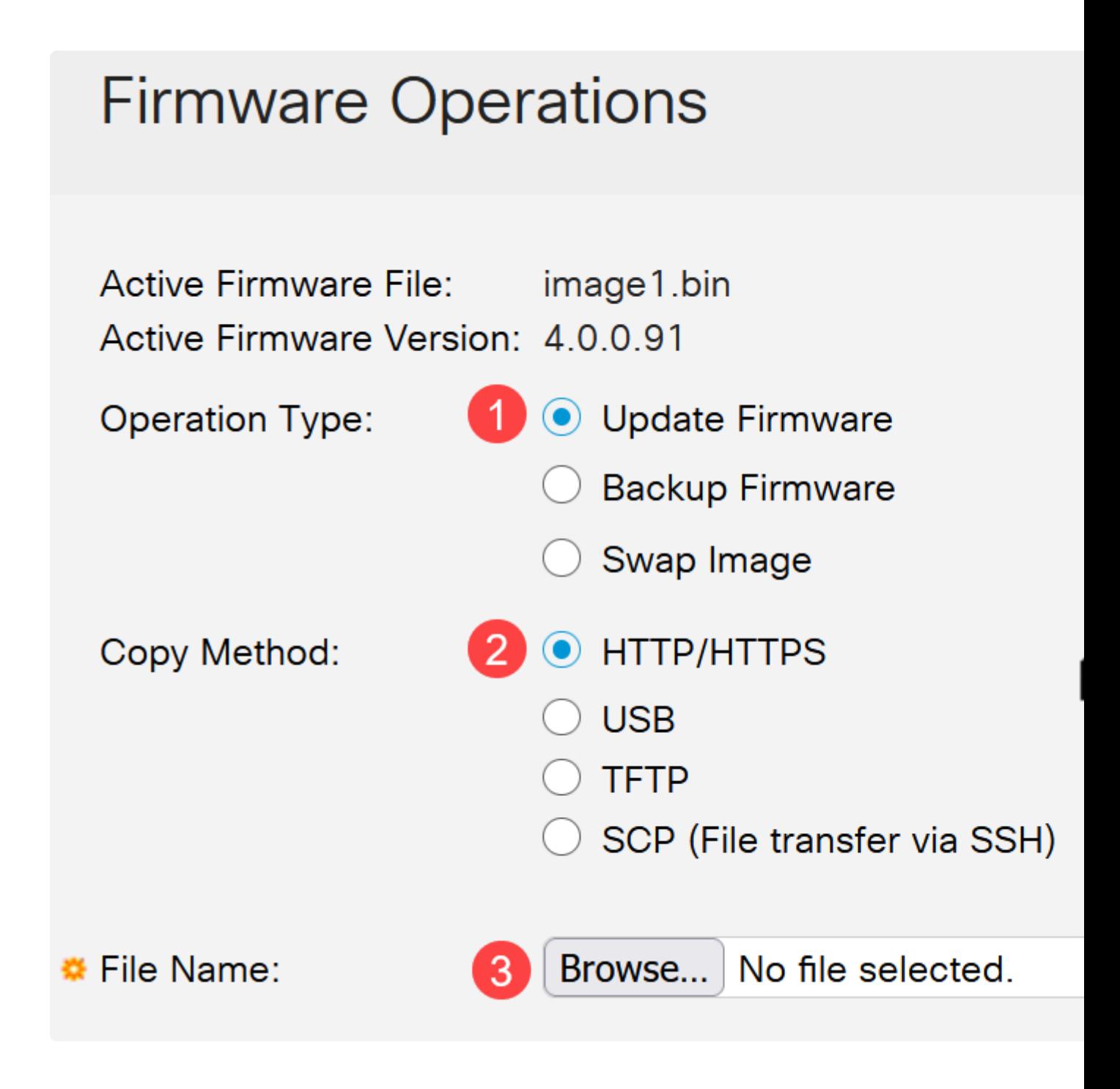

**Note:** Wählen Sie **USB**, wenn Sie Firmware über ein USB-Flash-Laufwerk auf den Switch übertragen möchten.

#### **Schritt 3**

Wählen Sie die Datei aus, und klicken Sie dann auf **Open** (Öffnen).

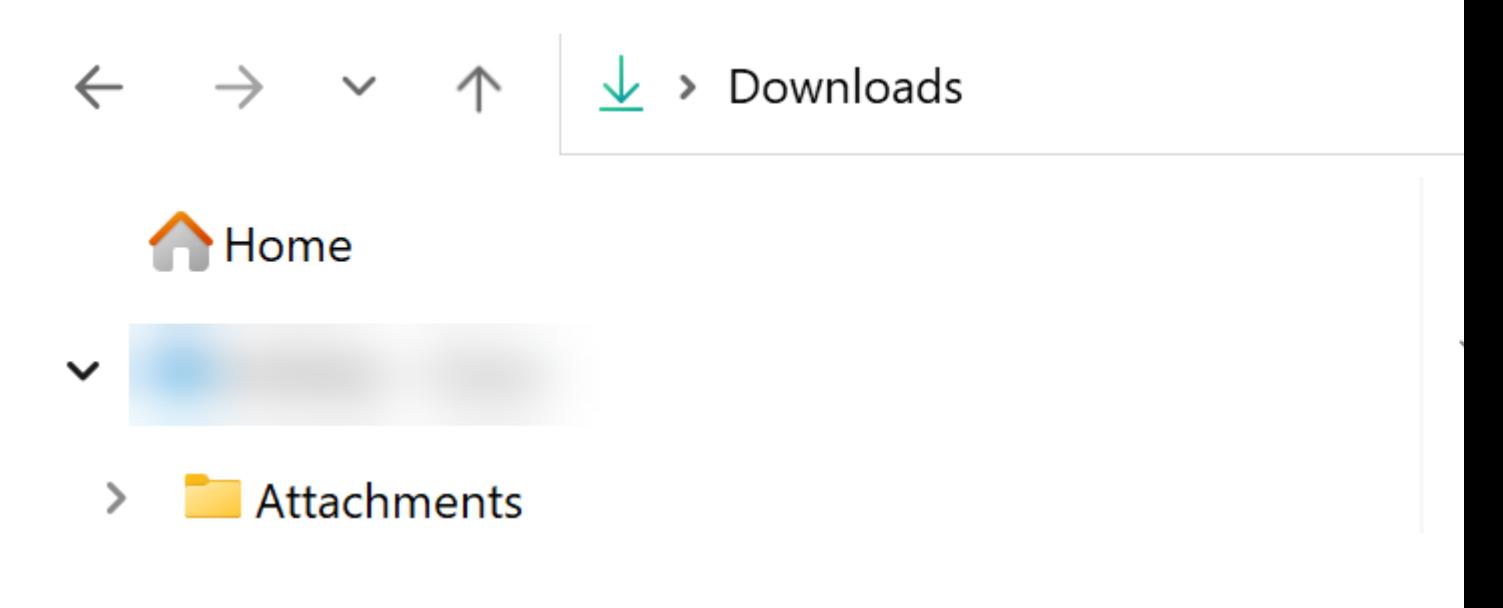

#### **Schritt 4**

Klicken Sie auf Apply (Anwenden).

# **Firmware Operations**

#### **Neustarten des Switches**

Damit die aktualisierte Firmware-Version angewendet werden kann, muss der Switch neu gestartet werden.

#### **Schritt 1**

Wählen Sie **Administration > Reboot** (Administration > Neu starten) aus.

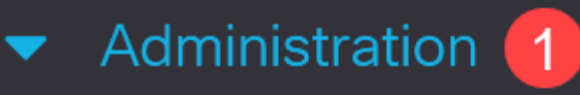

**System Settings** 

**Console Settings** 

**Stack Management** 

**Bluetooth Settings** 

**User Accounts** 

**Idle Session Timeout** 

- Time Settings
- System Log
- File Management

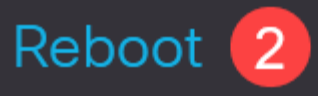

#### **Schritt 2**

Geben Sie auf dieser Seite Folgendes ein:

**â—**Vergewissern Sie sich, dass die Standardeinstellung **� Immediate (Sofort**) ausgewählt ist.

**â—**(Optional) Aktivieren Sie bei Bedarf die Kontrollkästchen **� "Auf Werkseinstellungen wiederherstellen**" oder "**Startkonfigurationsdatei löschen**". Bei Auswahl einer der beiden Optionen wird der Switch im Wesentlichen auf die Werkseinstellungen zurückgesetzt, da sowohl die aktuelle als auch die Startkonfiguration beim Neustart gelöscht werden.

**â—**Klicken Sie auf Reboot (Neu starten). **�**

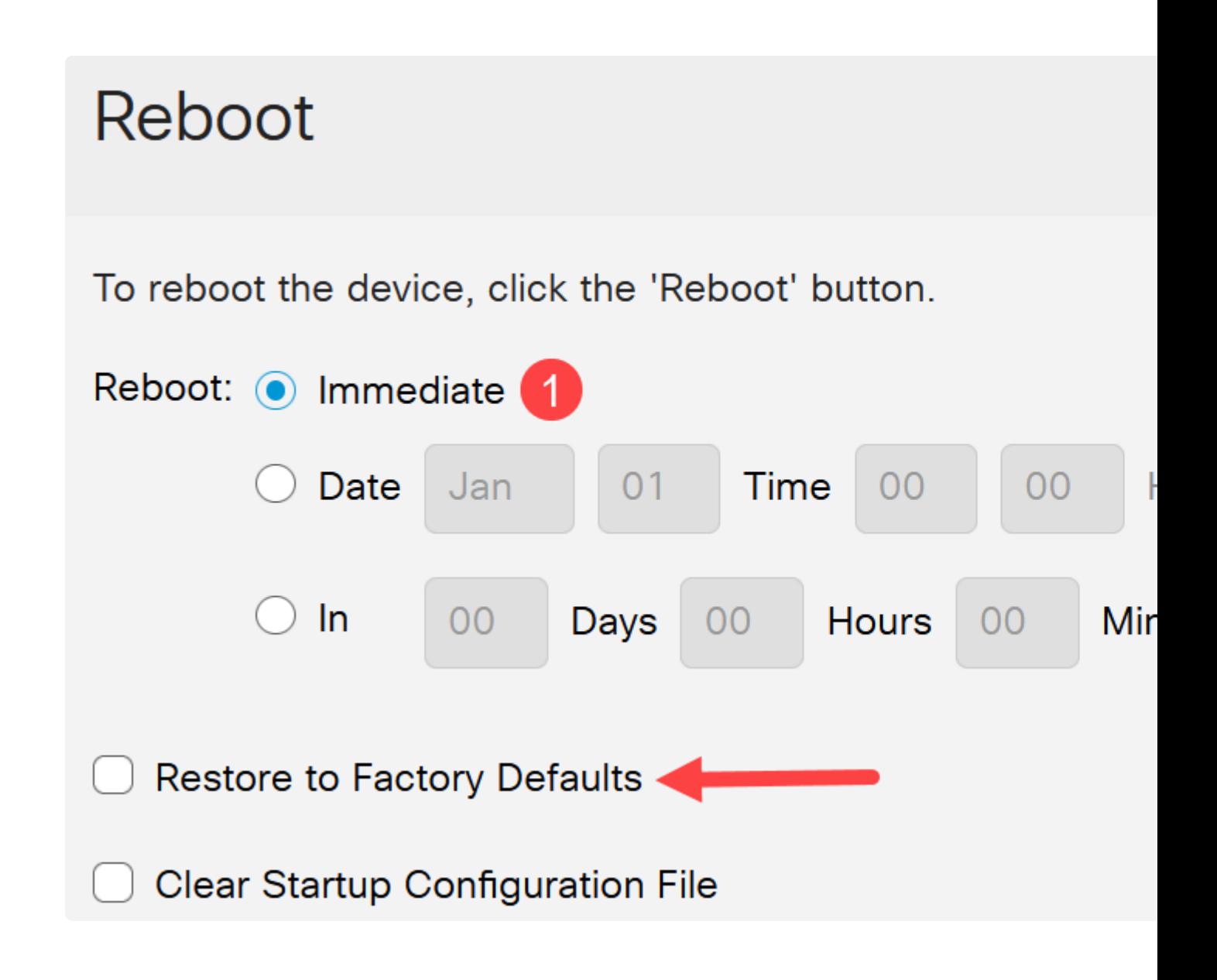

Der Switch wird dann neu gestartet. Dieser Vorgang kann einige Minuten dauern.

## **Schlussfolgerung**

Gute Arbeit! Das Firmware-Upgrade für den Switch sollte nun erfolgreich abgeschlossen sein.

Auf den folgenden Seiten finden Sie weitere Informationen zu den Catalyst Switches der Serien 1200 und 1300.

**â—[Gründe für ein Upgrade auf Cisco Catalyst Switches der Serien 1200 oder 1300 -](/content/en/us/products/collateral/switches/catalyst-1200-series-switches/nb-06-cat1200-1300-ser-upgrade-cte-en.html) � [Funktionsvergleich](/content/en/us/products/collateral/switches/catalyst-1200-series-switches/nb-06-cat1200-1300-ser-upgrade-cte-en.html)**

**â—[Cisco Catalyst Switches der Serien 1200 und 1300 - Informationen auf einen Blick](/content/en/us/products/collateral/switches/catalyst-1200-series-switches/nb-06-cat1200-1300-ser-aag-cte-en.html) �**

Weitere Konfigurationen und Funktionen finden Sie im Catalyst Series **[Administration Guide](/content/en/us/td/docs/switches/lan/csbms/catalyst-1200-1300/AdminGuide/catalyst-1200-admin-guide.html)**.

#### Informationen zu dieser Übersetzung

Cisco hat dieses Dokument maschinell übersetzen und von einem menschlichen Übersetzer editieren und korrigieren lassen, um unseren Benutzern auf der ganzen Welt Support-Inhalte in ihrer eigenen Sprache zu bieten. Bitte beachten Sie, dass selbst die beste maschinelle Übersetzung nicht so genau ist wie eine von einem professionellen Übersetzer angefertigte. Cisco Systems, Inc. übernimmt keine Haftung für die Richtigkeit dieser Übersetzungen und empfiehlt, immer das englische Originaldokument (siehe bereitgestellter Link) heranzuziehen.